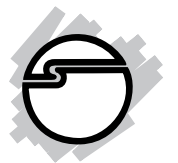

# **UltraATA 133/100 Pro Quick Installation Guide**

# **Introducing the** *UltraATA 133/100 Pro*

The *UltraATA 133/100 Pro* is an ultra high-speed dual channel Ultra ATA/133 controller board for use in Power Macs. It achieves burst data transfer rates up to 133MB/ sec and supports drive capacities greater that 137GB.

#### **Features and Benefits**

- Compliant with UltraDMA6 ATA/133 specifications
- Compliant with PCI v2.2 Plug-n-Play
- Provides two independent Ultra ATA channels (built-in 256-byte FIFOs per channel) for faster data transfer
- Supports hard drives larger than 137GB
- Coexists with on-board controller
- CRC (Cyclical Redundancy Check) error-checking provides data verification and achieves flawless data transfer
- Works with various brands of Ultra ATA 133/100/ 66/33 hard disk drives

#### **System Requirements**

- G3 (blue & white) or later with one available PCI slot
- Mac OS X v10.1.x or later

### **Package Contents**

- *UltraATA 133/100 Pro* board
- 40-pin/80-wire Ultra ATA cable
- "Y" split power cable
- This quick installation guide

#### **Layout**

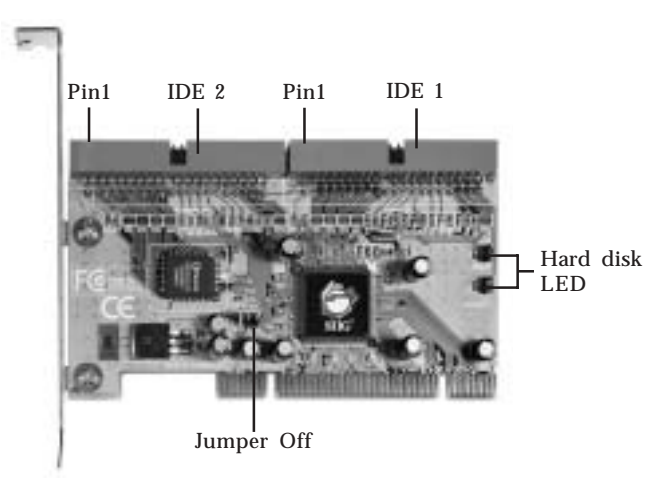

**Figure 1. Board Layout**

### **Hardware Installation**

General instructions for installing the card are provided below. Since the design of computer cases and motherboards vary, refer to your computer's reference manual for further information, if needed.

Static Electricity Discharge may permanently damage your system. Discharge any static electricity build up in your body by touching your computer's case for a few seconds. Avoid any contact with internal parts and handle cards only by their external edges.

- 1. Turn OFF the power to your computer and any other connected peripheral devices. Unplug the computer's power cord.
- 2. Open your computer's case and install the card in an available PCI slot.
- 3. Push the board down firmly, but gently, until it is well seated.
- 4. Secure the card with a slot bracket holding screw.

#### **Device Connection**

The *UltraATA 133/100 Pro* is a dual channel Ultra ATA/133 controller that supports up to four IDE hard disk drives. If you plan to use the secondary IDE channel **(IDE 2)**, you will need to purchase another 40-pin/ 80-wire Ultra ATA ribbon cable. *Skip step 1 if you are not installing new hard drives into the computer.*

1. Install your new hard drive(s) in the chassis. If needed, use the included **"Y" split power cable** to connect the new hard drive(s) to the system power supply.

**Note:** Set your hard drives to **Master** and **Slave** configuration. Refer to the documentation that came with your hard drives, if needed.

2. Attach the connector on the long end of the Ultra ATA ribbon cable to the board's **Primary IDE (IDE 1)** channel and attach the other end to your **Master** hard drive. Make sure **pin1** on the cable (indicated by the stripe) matches **pin1** on the board's IDE connector and on your hard drive. Connect the middle connector to your **Slave** hard drive. Use the same procedure when connecting hard drives to the **Secondary IDE (IDE 2)** channel.

3. Close the computer's case then continue to **Software Installation** to complete the installation.

# **Software Installation**

**Mac OSX (v10.2.x) or later** drivers are built into the controller's firmware, no additional driver installation or firmware update are needed. Go to **Mac OS X Installation** on page 5 to complete the installation.

In order for the controller to work in **Mac OS X v10.1.x,** the firmware must be updated using the utility on the driver CD. Go to **Mac OS X (v10.1.x) Firmware Update** below.

### **Mac OS X (v10.1.x) Firmware Update**

Before installing the update please follow these guidelines:

- Make sure no drives are connected to the *UltraATA 133/100 Pro*
- This utility can only be used in Mac OS X v10.1.x
- Close all applications before updating the firmware
- You must login as **Root** user to install this update
- 1. Insert the included software CD. Double click the **Drivers** icon that appears on the desktop.
- 2. Copy **SIIG680101UpDriveR1.sit** onto the desktop, then double click it.
- 3. Double click **SIIG680101UpDriveR1 Folder** that appears on the desktop.
- 4. Launch the utility by double clicking the file **Update.command**.
- 5. Press **C** and the **Return** key to continue. Otherwise, press **Q** and the **Return** key to quit.
- 6. Wait about 30 seconds, when finished close all open windows, then shutdown your system.

7. **Mac OS X (v10.1.x)** firmware update is now complete. Go to **Mac OS X Installation** below to complete the installation.

### **Mac OS X Installation**

#### **For a fresh OS X installation**

Use this section when the *UltraATA 133/100 Pro* will be the boot controller and Mac OS X will be installed on a blank or new hard disk drive.

- 1. Install the *UltraATA 133/100 Pro* and attached drives.
- 2. Boot up your computer with the Mac OS X CD-ROM. Press and hold letter **C** on the keyboard while your system is booting from the CD-ROM.
- 3. When Mac OS X finishes booting, click **Installer** in the menu bar.
- 4. Click **Open Disk Utility**.
- 5. Highlight the drive connected to the *UltraATA 133/100 Pro* and click **Partition**. Be aware that partitioning the drive will erase all information on the hard disk drive.
- 6. Click **Partition**, click **Partition** again to initialize the drive.
- 7. Close **Disk Utility** when finished and continue with Mac OS X installation.

#### **For systems that have OS X installed**

Use this section when Mac OS X is already installed and the controller will be used as an add-on controller.

- 1. Install the *UltraATA 133/100 Pro* and attached drives.
- 2. Boot up your system. When Mac OS finishes booting, double click **Mac OS X** drive icon on the desktop.

**Note**: If the new drive(s) shows up on the desktop properly, you can choose not to follow steps 3-8.

- 3. Double click **Applications** folder.
- 4. Double click **Utilities** folder.
- 5. Double click **Disk Utility** icon.
- 6. Highlight the drive connected to the *UltraATA 133/100 Pro* and click **Partition**. **Important**: Partitioning the drive will erase all information on this hard disk drive.
- 7. Click **Partition**, click **Partition** again to initialize the drive.
- 8. Close **Disk Utility** when finished. The new drive should appear as **Untitled** on the desktop.

### **To Verify Successful Installation**

- 1. Click **Finder** icon on the bottom of the desktop: **OS X v10.1.x and v10.2.x:** Double click the system hard drive, then double click **Applications**. **OS X v10.3.x:** Click **Applications**.
- 2. Double click **Utilities** icon:

**OS X v10.1.x:** Double click **Apple System Profiler**, click **Devices and Volumes** tab, then choose **ata**. **OS X v10.2.x:** Double click **Apple System Profiler**, click **Devices and Volumes** tab, then choose **PCI**. **OS X v10.3.x:** Double click **System Profiler**, click **PCI/AGP Cards**, then choose **2-ch ATA**.

3. The following should be displayed: **OS X v10.1.x: SIIG-680-101R1** should be displayed. **OS X v10.2 or later: SIIG-680-R1** should be displayed.

## **Troubleshooting**

**Important:** Below are troubleshooting tips to help you when performing a fresh installation of Mac OS X.

- Q1. I am installing OS X on a new hard drive connected to the *UltraATA 133/100 Pro* using it as the boot controller. I have booted the computer using the Mac Installation CD-ROM and started the installation. When the 1st CD is finished installing, the computer automatically restarts but will not boot from the hard drive connected to the *UltraATA 133/100 Pro*. It boots from either the Mac Installation CD-ROM or the existing hard drive connected to the onboard controller. What can I do to complete the installation?
- A1. When this occurs, power down the system by holding down the power button until it turns off. Wait a few seconds then power the system back on. The computer will recognize the *UltraATA 133/100 Pro* as the boot controller and continue with the installation.

# **Technical Support and Warranty**

**QUESTIONS?** SIIG's **Online Support** has answers! Simply visit our website at *www.siig.com* and click on **Support**. Our online support database is updated daily with new drivers and solutions. Answers to your questions could be just a few clicks away. You can also submit questions online and one of our technical support analysts will promptly respond.

A lifetime manufacturer warranty supplied with this product is offered by SIIG, Inc. Please see SIIG website for more warranty details. If you should happen to encounter any problems with this product, please follow the procedures below.

If it is within the store's return policy period, please return the product to the store where you purchased from.

If your purchase has passed the store's return policy period, please follow these steps to have the product repaired or replaced.

**Step 1:** Submit your RMA request.

Go to **www.siig.com**, click **Support**, then **RMA** to submit a request to SIIG RMA. If the product is determined to be defective, an RMAnumberwill be issued. SIIG RMA department can also be reached at (510)413-5333.

**Step 2:** After obtaining an RMA number, ship the product.

- Properly pack the product for shipping. All software, cable(s) and any other accessories that came with the original package must be included.
- Clearly write your RMA number on the top of the returned package. SIIG will refuse to accept any shipping package, and will not be responsible for a product returned without an RMA number posted on the outside of the shipping carton.
- You are responsible for the cost of shipping the product to SIIG at the following address:

```
SIIG, Inc.
6078 Stewart Avenue
Fremont, CA 94538
RMA #:
```
• SIIG will ship the repaired or replaced product via Ground in the U.S and International Economy outside of the U.S at no cost to the customer.

#### **About SIIG, Inc.**

Founded in 1985, SIIG, Inc. is a leading computer upgrade manufacturer of I/O connectivity products, including PCI & ISA serial and parallel ports, USB, Serial ATA & UltraATA controllers, FireWire (1394a/b), Networking, Sound Cards, and other accessories. SIIG is the premier one-stop source of upgrades.

SIIG products offer comprehensive user manuals, many user-friendly features, and are backed by an extensive manufacturer warranty. High-quality control standards are evident by the overall ease of installation and compatibility of our products, as well as one of the lowest defective return rates in the industry. SIIG products can be found in computer retail stores, mail order catalogs, and e-commerce sites in the Americas and the UK, as well as through major distributors, system integrators, and VARs.

#### **PRODUCT NAME**

#### UltraATA 133/100 Pro

FCC RULES: TESTED TO COMPLY WITH FCC PART 15, CLASS B OPERATING ENVIRONMENT: FOR HOME OR OFFICE USE

#### **FCC COMPLIANCE STATEMENT:**

This device complies with part 15 of the FCC Rules. Operation is subject to the following two conditions: (1) This device may not cause harmful interference, and (2) this device must accept any interference received, including interference that may cause undesired operation.

THE PARTY RESPONSIBLE FOR PRODUCT COMPLIANCE

SIIG, Inc. 6078 Stewart Ave. Fremont, CA 94538-3152

UltraATA 133/100 Pro is a trademark of SIIG, Inc.

March, 2005 Copyright ©2005 by SIIG, Inc. All rights reserved.

SIIG and SIIG logo are registered trademarks of SIIG, Inc. Mac and Mac OS are registered trademarks of Apple Computer, Inc. Other names used in publication are for identification only and may be trademarks of their respective companies.